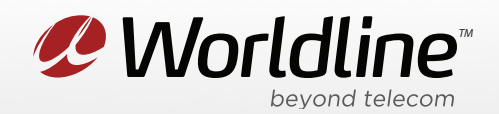

## View or Change your Wi-Fi Name (SSID) and Password (Wi-Fi Key)

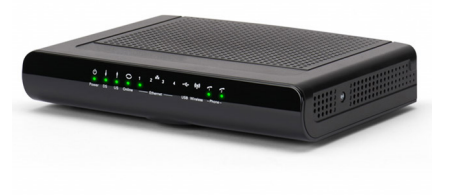

NOTE: These instructions require access to your modem through a physical connection. Please proceed with the steps below on a computer or laptop that is connected to your modem via an Ethernet Cable.

1. Go to your internet browser (i.e. Chrome, Firefox, or Internet Explorer) and enter 192.168.0.1

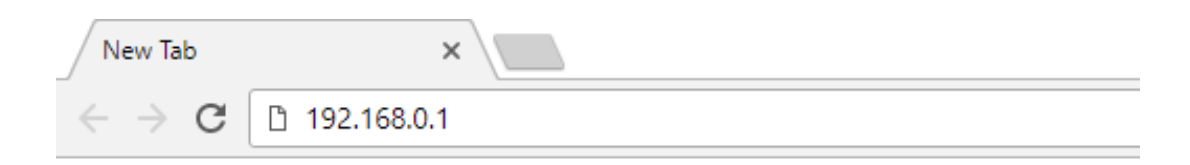

Login with your modem credentials, the default credentials are:

- Username: admin
- Password: cikvoip **or** enter the serial number of your modem under the device.
- 2. Navigate to the Wireless section from the top menu, then Primary Network on the left menu.

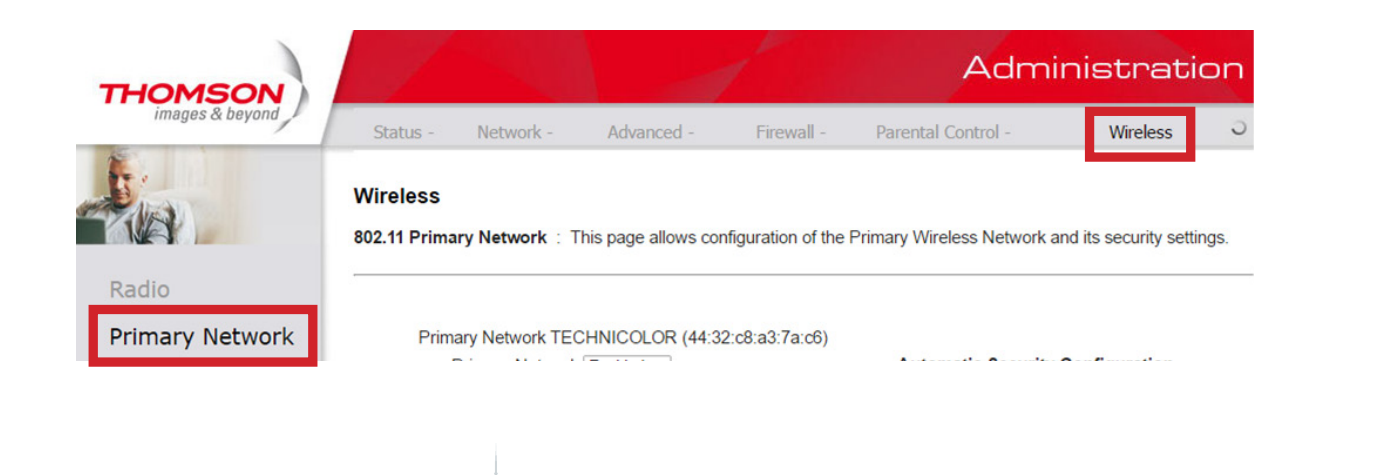

**P** Worldline worldline.ca

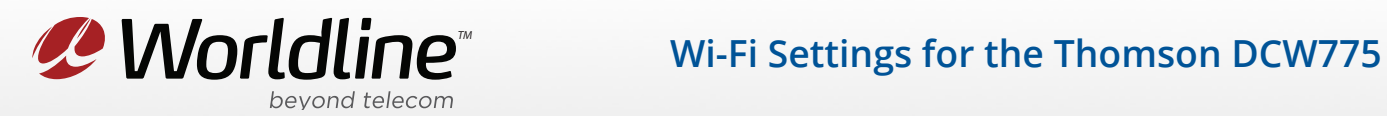

3. You can now access your wireless settings from this menu, below are the recommended configurations:

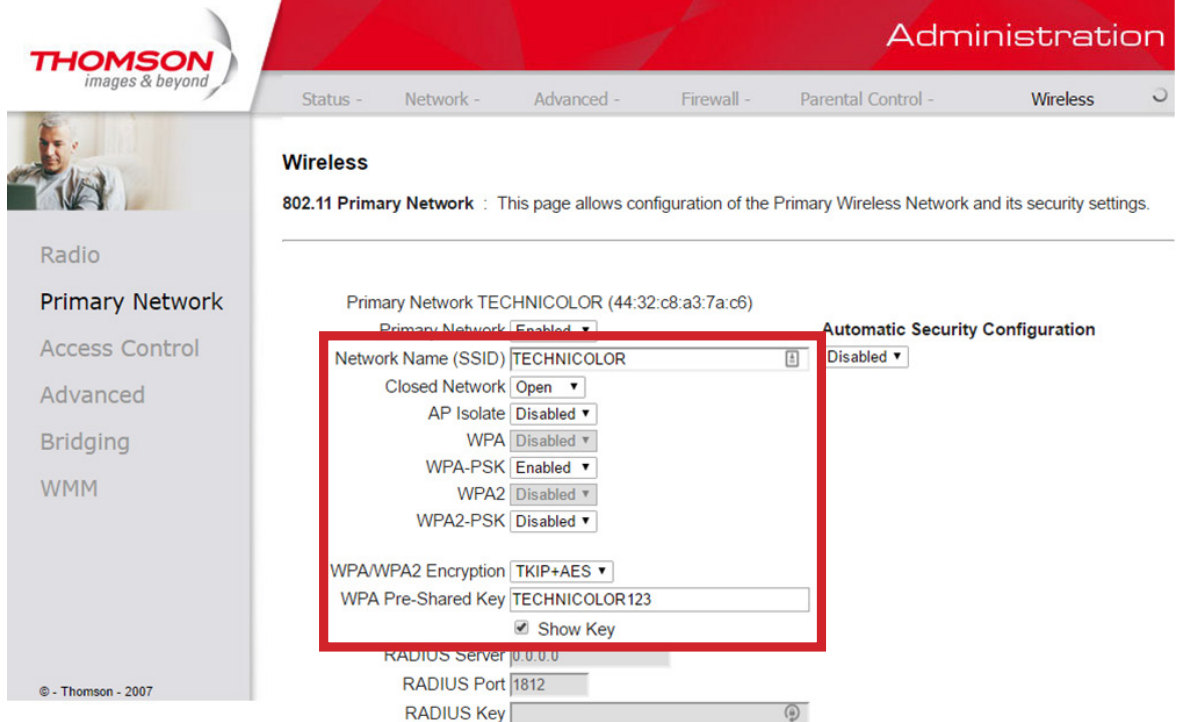

**Network Name (SSID)**: This is the wireless network name, you can personalize this if you like.

**WPA-PSK & WPA-PSK2**: We recommend enabling both protocols as a security measure.

**WPA/WPA2 Encryption**: We recommend TKIP+AES, as this encryption method is compatible with all devices that support WPA2 security.

**WPA Pre-Shared Key**: This is your WIFI password, hidden as \*\*\*\*\*\*. You can check-off Show Key to reveal the password

4. Click "**Apply**" to save any changes made, if you do not do this all changes will be lost.

*P* Worldline<sup>®</sup> worldline.ca

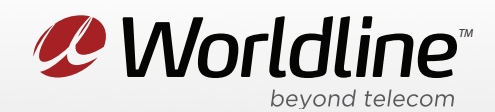

## Change Your Wi-Fi Frequency Setting

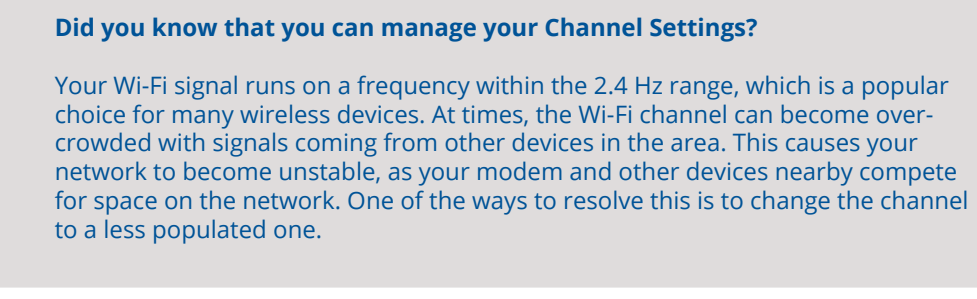

1. Go to your internet browser (i.e. Chrome, Firefox, or Internet Explorer) and enter 192.168.0.1

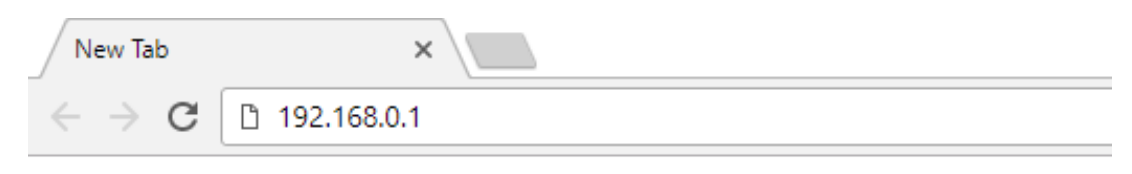

By default, your modem credentials are provided in the original insert along with your modem. If you are not able to login to your modem, please contact support.

2. Navigate to the Wireless section from the top menu, then Primary Network on the left menu.

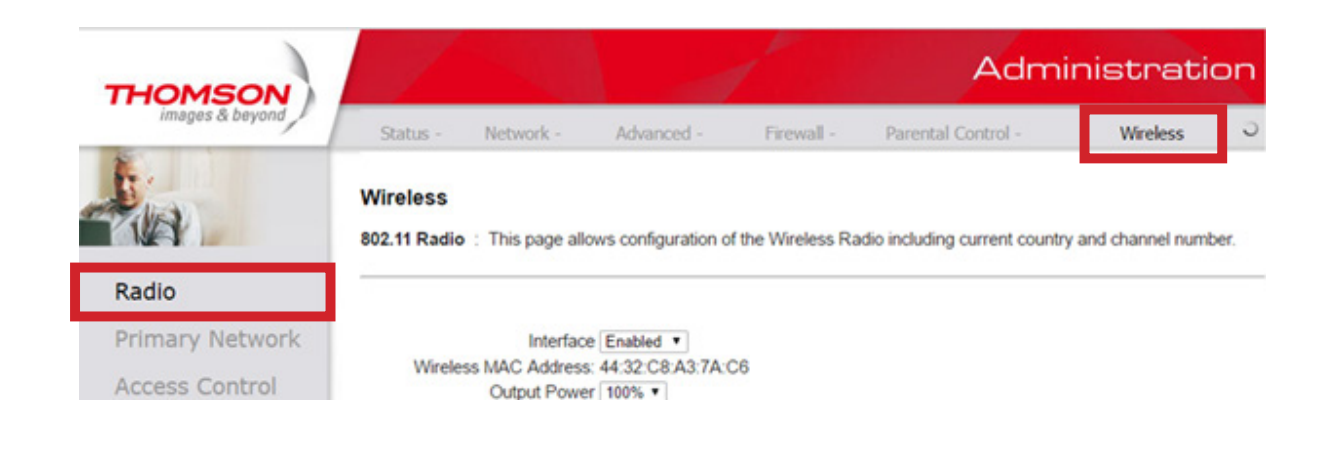

*P* Worldline<sup>®</sup> worldline.ca

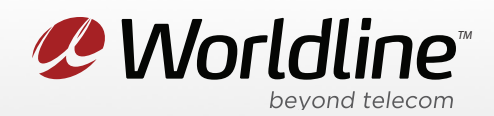

3. You can now access your Wireless Radio configuration settings from this menu, below are the recommended modem settings:

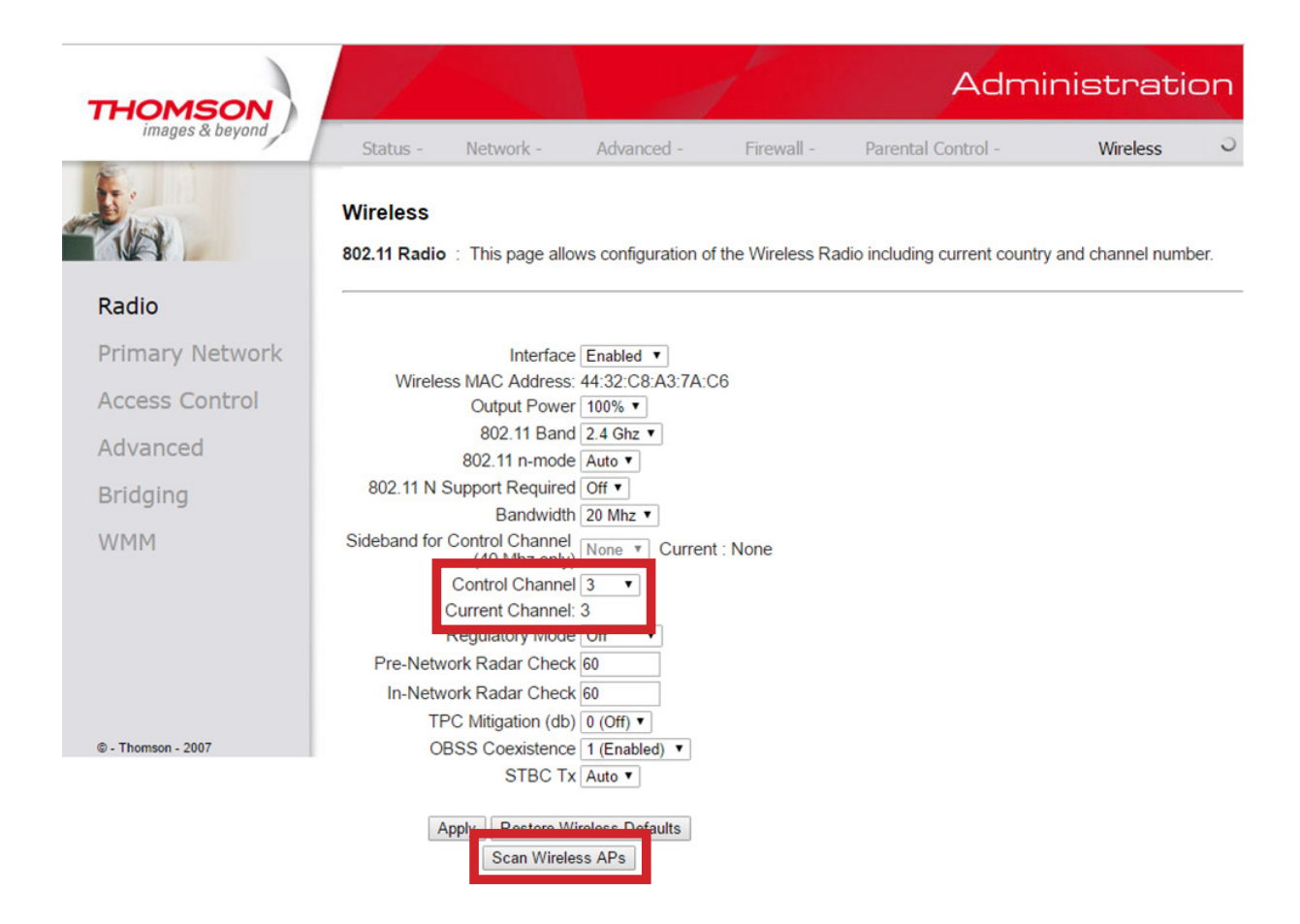

**Control Channel**: This determines the channel your Wi-Fi signal will be broadcasted on. The "Auto" setting will change the channel automatically to avoid conflicts with other Wi-Fi networks.

**Current Channel**: This shows the channel the modem is currently operating on.

**Scan Wireless AP's**: This function scans for competing Wi-Fi networks nearby. If the result shows more than 2-3 Wi-Fi networks on the same channel, we recommend changing the Control Channel to a less populated one.

4. Click "**Apply**" to save any changes made, if you do not do this all changes will be lost.

**P** Worldline worldline.ca